# Inspiron 20 3000 Configurazione e specifiche

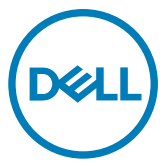

Modello computer: Inspiron 20-3064 Modello normativo: W15B Tipo normativo: W15B005

# Messaggi di N.B., Attenzione e Avvertenza

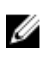

N.B.: un messaggio N.B. (Nota Bene) indica informazioni importanti che contribuiscono a migliorare l'utilizzo del prodotto.

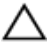

ATTENZIONE: Un messaggio di ATTENZIONE indica un danno potenziale all'hardware o la perdita di dati, e spiega come evitare il problema.

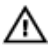

AVVERTENZA: Un messaggio di AVVERTENZA indica un rischio di danni materiali, lesioni personali o morte.

<sup>©</sup> 2016-2018 Dell Inc. o sue affiliate. Tutti i diritti riservati. Dell, EMC e gli altri marchi sono marchi commerciali di Dell Inc. o delle sue sussidiarie. Gli altri marchi possono essere marchi dei rispettivi proprietari.

2018 - 05

Rev. A01

# **Sommario**

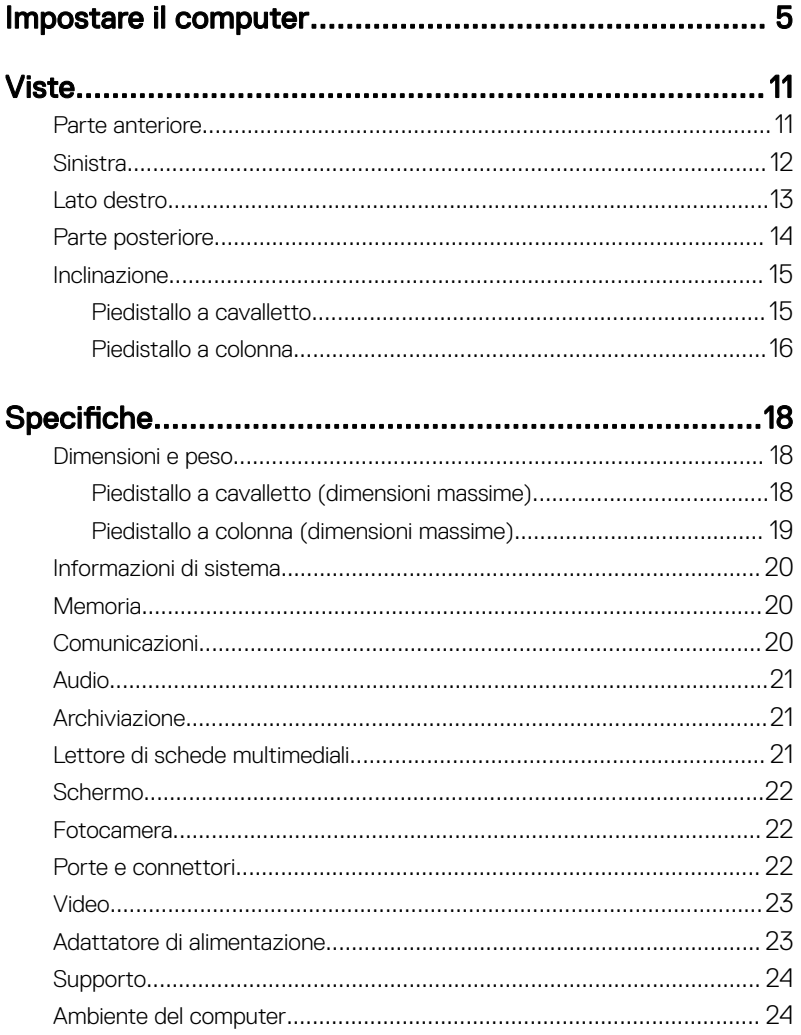

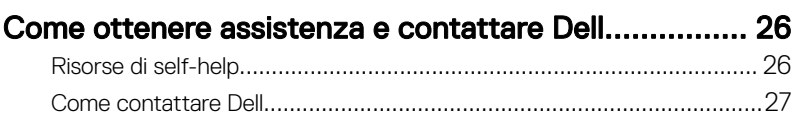

# <span id="page-4-0"></span>Impostare il computer

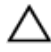

ATTENZIONE: Collocare il computer su una superficie morbida e pulita per evitare di graffiare lo schermo.

1 Impostare il piedistallo.

## Piedistallo a colonna

a) Sollevare il supporto di montaggio.

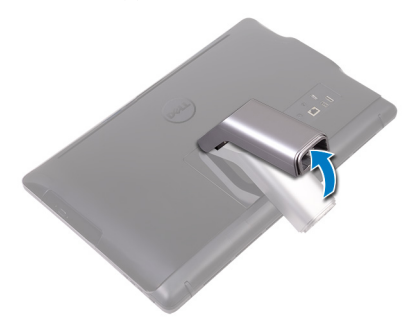

# Figura 1. Sollevamento del supporto di montaggio.

b) Collegare la base.

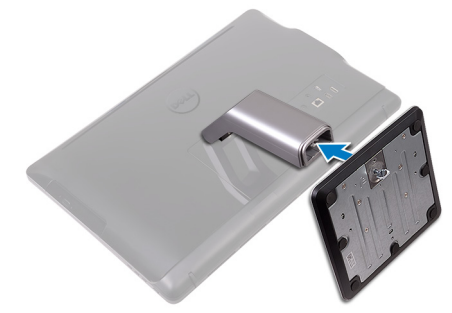

# Figura 2. Collegamento della base.

c) Serrare la vite di fissaggio per fissare la base al supporto di montaggio.

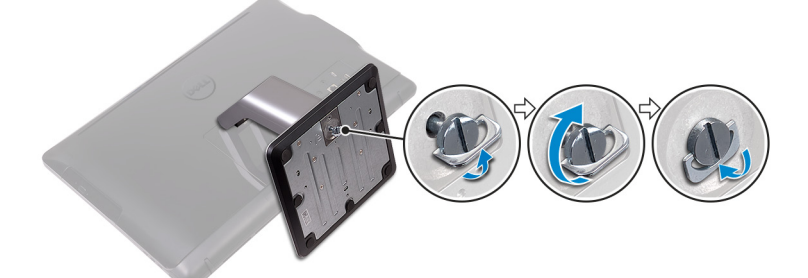

Figura 3. Serraggio della vite di fissaggio per fissare la base al supporto

# Piedistallo a cavalletto

Sollevare il piedistallo.

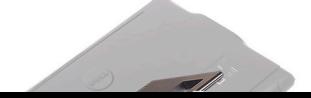

2 Impostare la tastiera e il mouse.

Consultare la documentazione fornita con la tastiera e il mouse.

3 Instradare il cavo di alimentazione attraverso la guida di instradamento sul piedistallo e collegare l'adattatore di alimentazione.

# Piedistallo a cavalletto

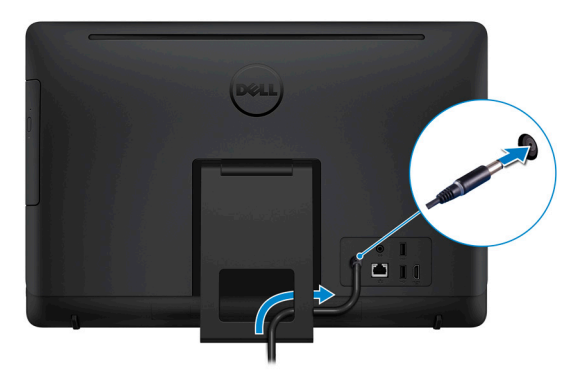

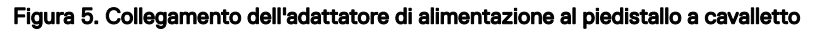

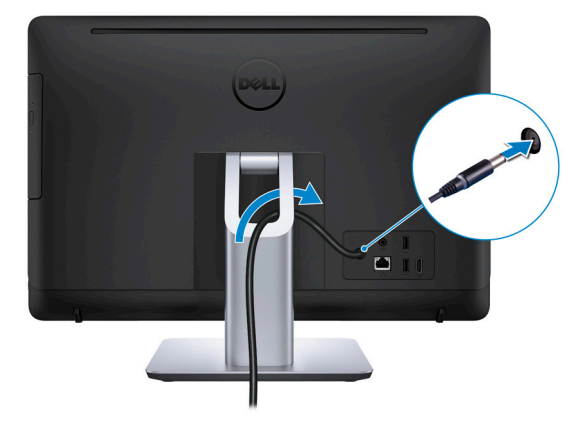

## Piedistallo a colonna

Figura 6. Collegamento dell'adattatore di alimentazione con il piedistallo a colonna

Premere il pulsante di alimentazione.

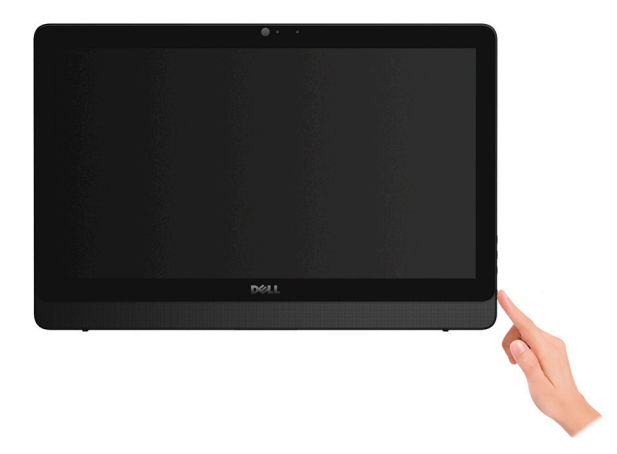

Figura 7. Pressione del pulsante di alimentazione.

5 Completare l'installazione del sistema operativo.

# Per Windows:

a) Collegarsi alla rete.

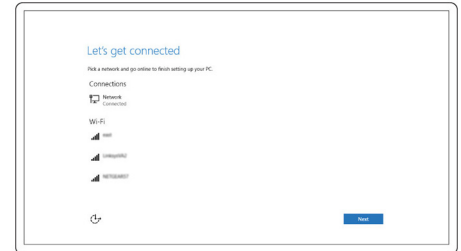

# Figura 8. Connessione alla rete

b) Effettuare l'accesso all'account Microsoft o creare un account locale.

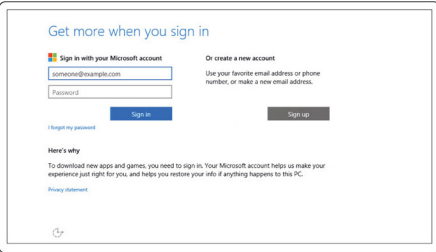

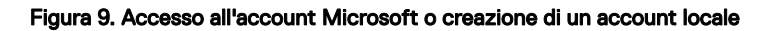

#### Per Ubuntu:

Seguire le istruzioni visualizzate sullo schermo per terminare la configurazione.

6 Individuare le applicazioni di Dell.

# Tabella 1. Individuare le applicazioni di Dell

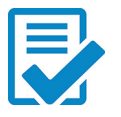

Registrare il computer

Guida e Supporto tecnico Dell

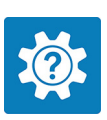

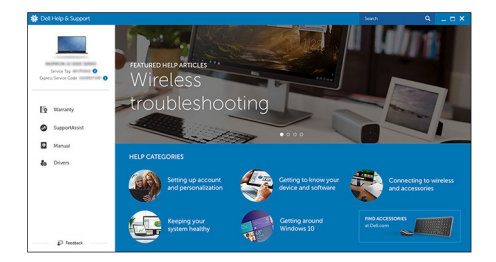

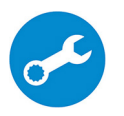

SupportAssist: controllo e aggiornamento del computer

# <span id="page-10-0"></span>Viste

# Parte anteriore

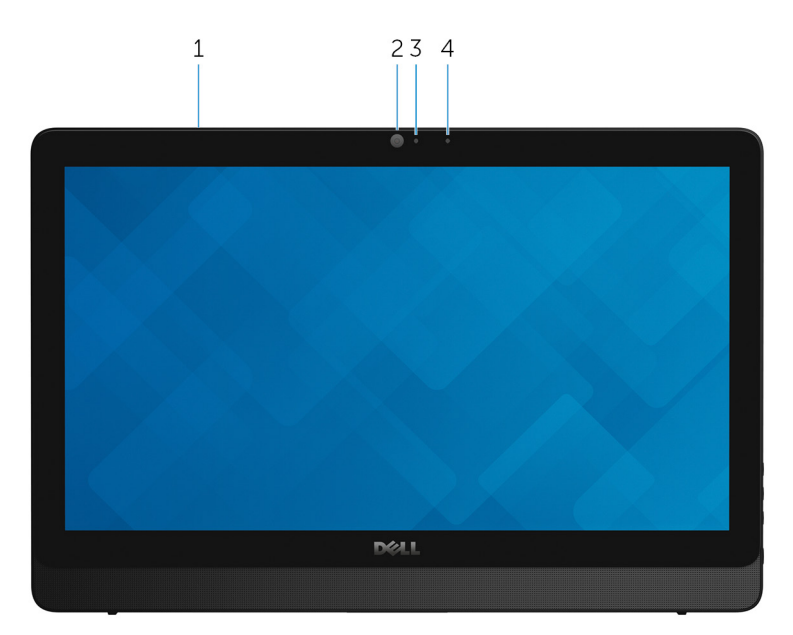

### Figura 10. Vista anteriore

# 1 Microfono (per il modello con schermo a sfioramento)

Fornisce ingresso audio digitale per registrazioni audio, chiamate vocali e così via.

# 2 Fotocamera

Consente di effettuare video chat, acquisire foto e registrare video.

#### 3 Indicatore di stato della fotocamera

Si accende quando la fotocamera è in uso.

## 4 Microfono (per il modello di tipo convenzionale)

Fornisce ingresso audio digitale per registrazioni audio, chiamate vocali e così via.

# <span id="page-11-0"></span>Sinistra

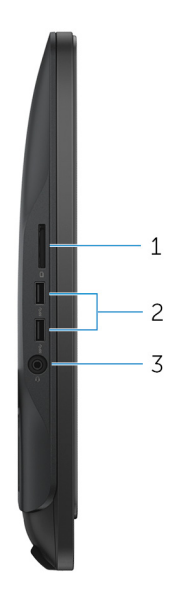

## Figura 11. Vista lato sinistro

## 1 Lettore di schede multimediali

Consente di leggere da e scrivere su schede multimediali.

# 2 Porte USB 3.0 (2)

Collegare periferiche come le stampanti e i dispositivi di archiviazione esterni. Offre velocità di trasferimento dei dati fino a 5 Gbps.

# 3 Porta per cuffia auricolare

Collegare una cuffia o una cuffia auricolare (cuffia e microfono combinati).

# <span id="page-12-0"></span>Lato destro

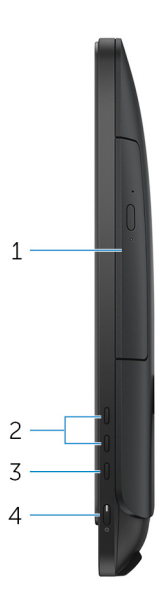

## Figura 12. Vista lato destro

# 1 Unità ottica (opzionale)

Consente di leggere da e scrivere su CD e DVD.

# 2 Pulsanti di controllo della luminosità dello schermo (2)

Premere per aumentare o ridurre la luminosità dello schermo.

#### 3 Pulsante di selezione sorgente di ingresso

Premere per selezionare la sorgente di ingresso video.

### 4 Pulsante di alimentazione

Premere questo pulsante per accendere il computer se è spento, in stato di sospensione o in stato di ibernazione.

Premere per mettere il computer in stato di sospensione se è acceso.

Tenere premuto per 4 secondi per forzare l'arresto del computer.

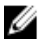

<span id="page-13-0"></span>N.B.: È possibile personalizzare il funzionamento del pulsante di alimentazione in Opzioni risparmio energia. Per maggiori informazioni, consultare Me and My Dell all'indirizzo [www.dell.com/support/](http://www.dell.com/support/manuals) [manuals](http://www.dell.com/support/manuals).

# Parte posteriore

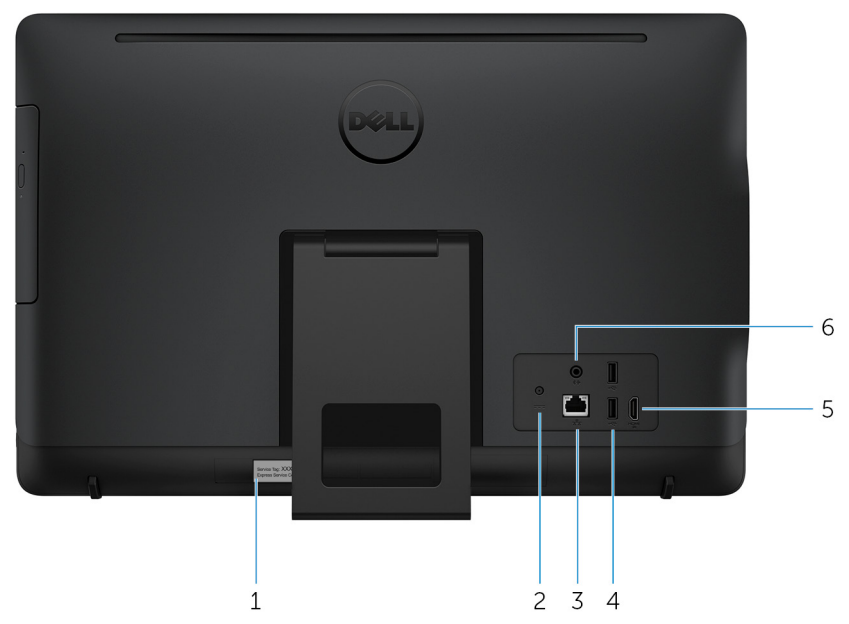

#### Figura 13. Vista posteriore

# 1 Etichetta Numero di servizio

Il Numero di servizio è un identificatore alfanumerico univoco che consente ai tecnici dell'assistenza di Dell di identificare i componenti hardware del computer e accedere alle informazioni sulla garanzia.

### 2 Porta dell'adattatore di alimentazione

Collegare un adattatore di alimentazione per fornire alimentazione al computer e caricare la batteria.

## 3 Porta di rete (con indicatori)

<span id="page-14-0"></span>Collegare un cavo Ethernet (RJ45) da un router o un modem a banda larga per accedere alla rete o a Internet.

I due indicatori accanto al connettore indicano lo stato della connettività e l'attività di rete.

# 4 Porte USB 2.0 (2)

Collegare periferiche come le stampanti e i dispositivi di archiviazione esterni. Offre velocità di trasferimento dei dati fino a 480 Mbps.

# 5 Porta HDMI in entrata

Collegare una console di gioco, un lettore Blu-ray o altri dispositivi abilitati HDMIout.

# 6 Porta audio in uscita

Collegare le periferiche di uscita audio quali altoparlanti, amplificatori e così via.

# Inclinazione

# Piedistallo a cavalletto

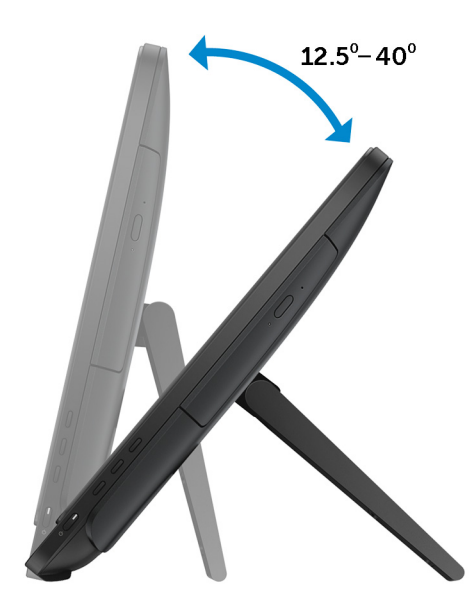

# <span id="page-15-0"></span>Piedistallo a colonna

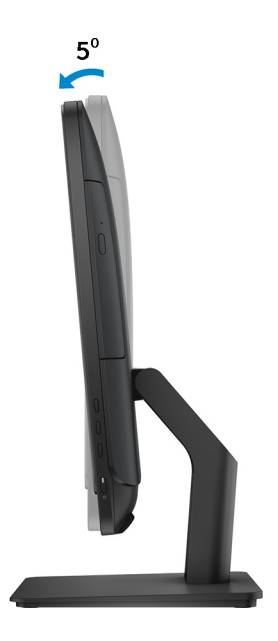

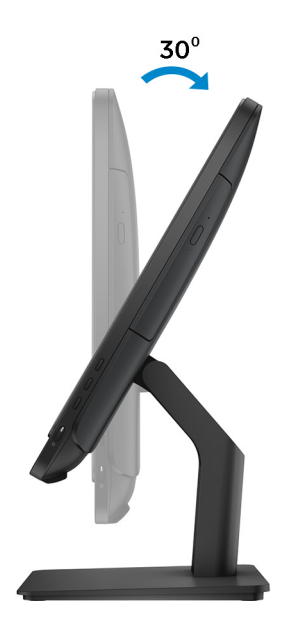

# <span id="page-17-0"></span>Specifiche

# Dimensioni e peso

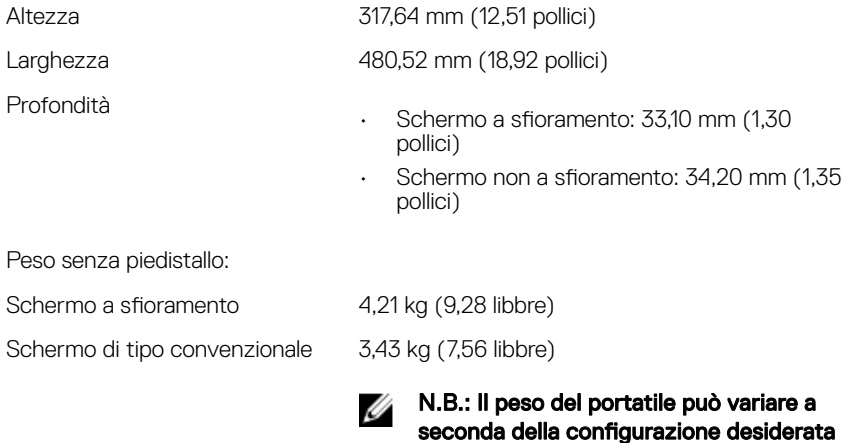

e della variabilità produttiva.

# Piedistallo a cavalletto (dimensioni massime)

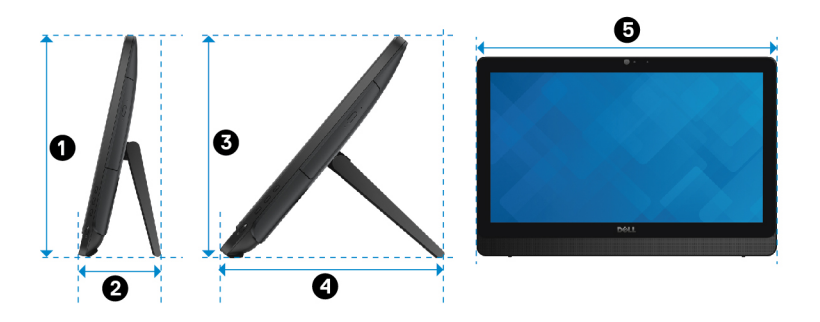

<span id="page-18-0"></span>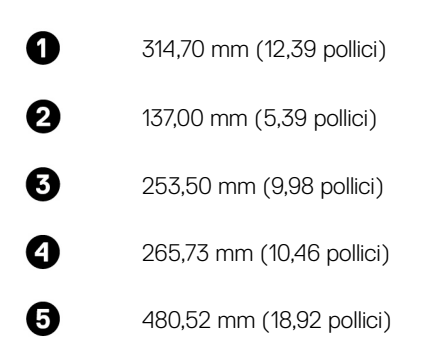

# Piedistallo a colonna (dimensioni massime)

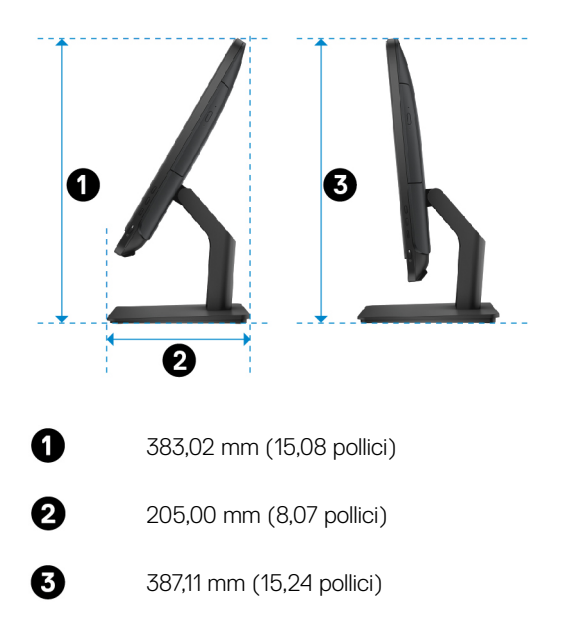

# <span id="page-19-0"></span>Informazioni di sistema

# Tabella 2. Informazioni di sistema

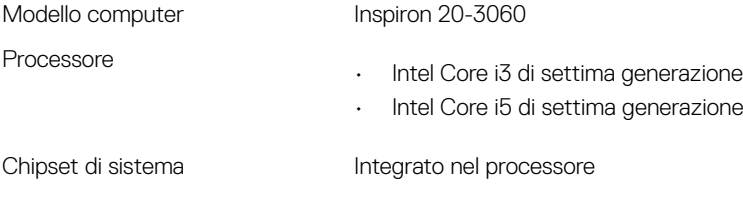

# **Memoria**

# Tabella 3. Specifiche della memoria

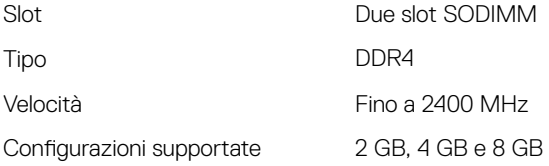

# **Comunicazioni**

## Tabella 4. Specifiche di comunicazione

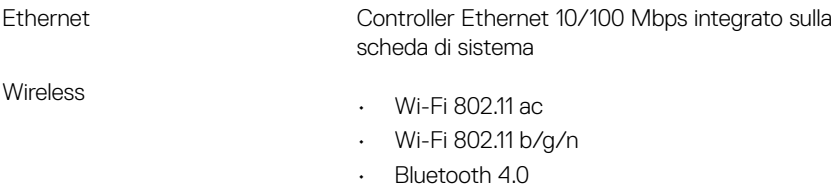

# <span id="page-20-0"></span>Audio

# Tabella 5. Specifiche dell'audio

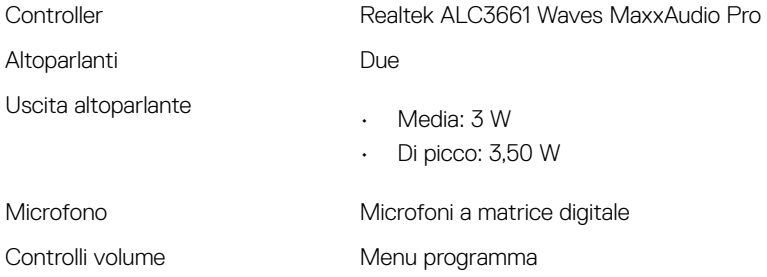

# Archiviazione

## Tabella 6. Specifiche di immagazzinamento

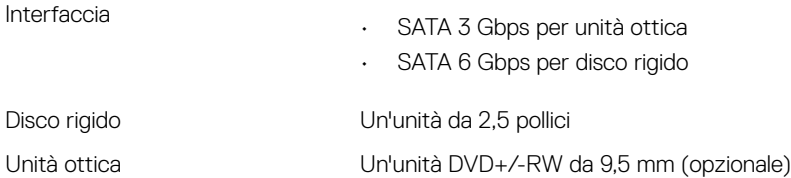

# Lettore di schede multimediali

## Tabella 7. Specifiche del lettore di schede multimediali

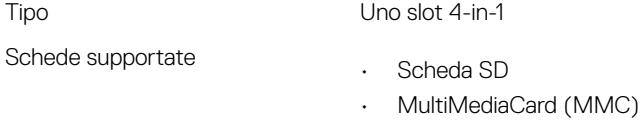

- Scheda SD Extended Capacity (SDXC)
- Scheda SD High Capacity (SDHC)

# <span id="page-21-0"></span>Schermo

# Tabella 8. Specifiche dello schermo

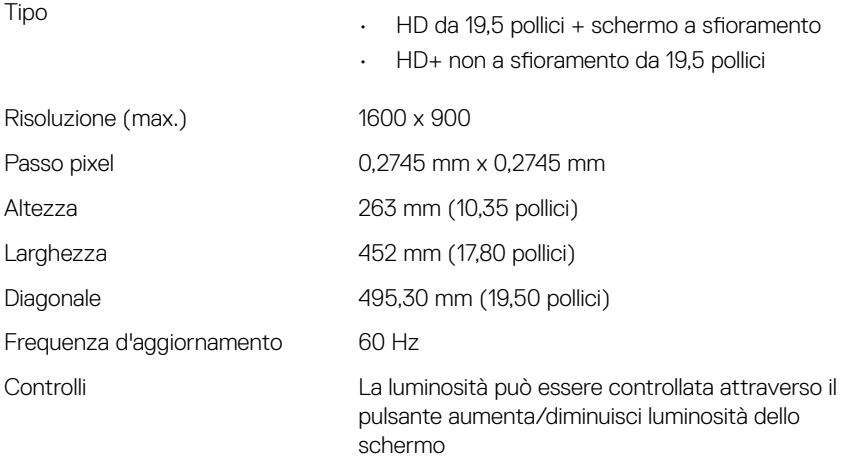

# Fotocamera

## Tabella 9. Specifiche della fotocamera

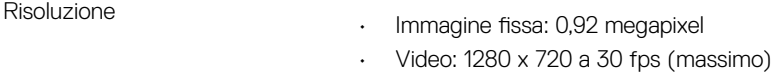

Angolo di visualizzazione 74 gradi diagonale

# Porte e connettori

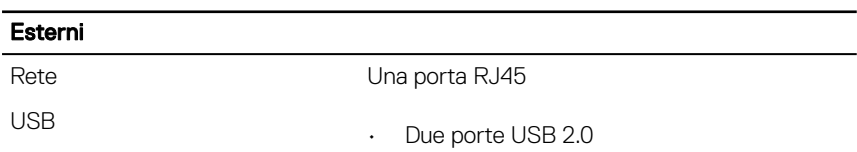

## Tabella 10. Specifiche di porte e connettori

# <span id="page-22-0"></span>Esterni

• Due porte USB 3.0

#### Audio/Video

- Una porta HDMI in entrata
- Una porta con linea di uscita
- Una porta auricolare

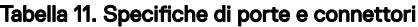

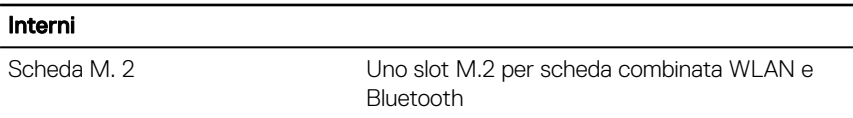

# Video

## Tabella 12. Specifiche video

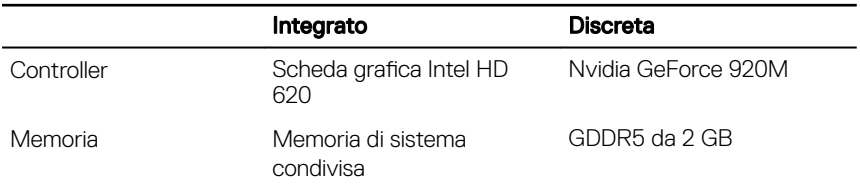

# Adattatore di alimentazione

#### Tabella 13. Specifiche dell'adattatore di alimentazione

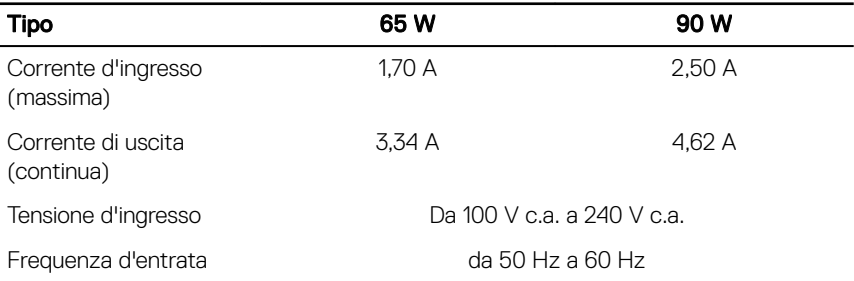

<span id="page-23-0"></span>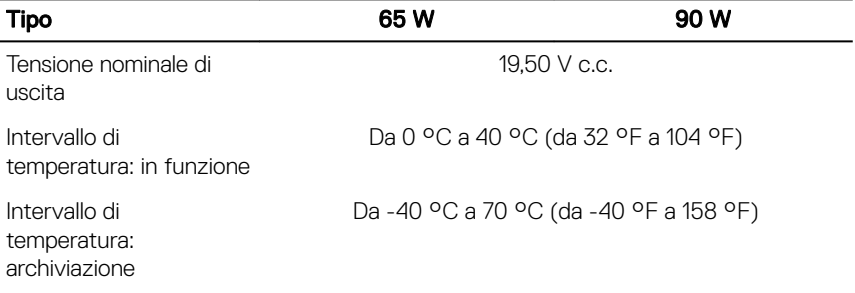

# Supporto

## Tabella 14. Supporto

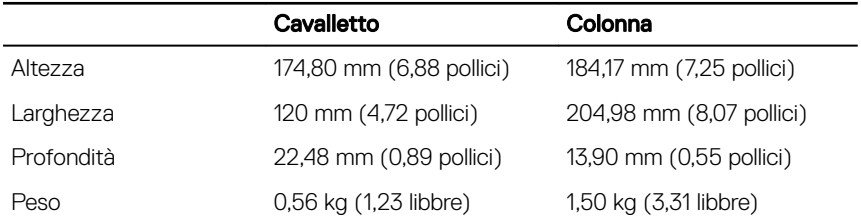

# Ambiente del computer

Livello di sostanze contaminanti trasmesse per via aerea: G1 come definito da ISA-S71.04-1985

## Tabella 15. Ambiente del computer

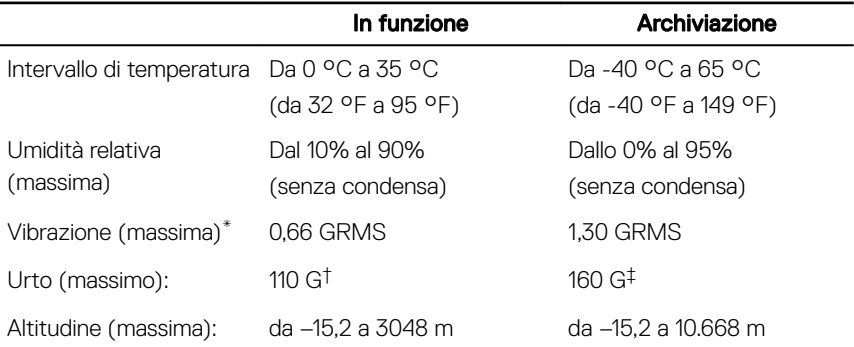

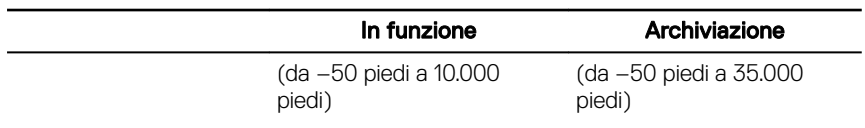

\* Misurata utilizzando uno spettro a vibrazione casuale che simula l'ambiente dell'utente.

† Misurato utilizzando un impulso semisinusoidale di 2 ms quando il disco rigido è in uso.

‡ Misurato utilizzando un impulso semisinusoidale di 2 ms quando la testina del disco rigido è in posizione di riposo.

# <span id="page-25-0"></span>Come ottenere assistenza e contattare Dell

# Risorse di self-help

È possibile richiedere informazioni e assistenza su prodotti e servizi Dell mediante l'utilizzo delle seguenti risorse self-help:

### Tabella 16. Risorse di self-help

Informazioni su prodotti e servizi Dell [www.dell.com](https://www.dell.com/)

App Guida e Supporto tecnico Dell

App Guida introduttiva

Guida in linea per il sistema operativo [www.dell.com/support/windows](https://www.dell.com/support/windows)

Informazioni su risoluzione dei problemi, manuali utente, istruzioni di installazione, specifiche del prodotto, blog assistenza tecnica, driver, aggiornamenti software e così via

Maggiori informazioni su sistema operativo, installazione e utilizzo del computer, backup dei dati, diagnostica e così via.

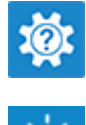

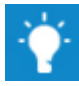

Accesso alla guida in Windows 10 In Windows Search, digitare Guida e supporto tecnico, quindi premere Invio.

[www.dell.com/support/linux](https://www.dell.com/support/linux)

[www.dell.com/support](https://www.dell.com/support)

Consultare *Me and My Dell* (Io e il mio Dell) all'indirizzo Web [www.dell.com/](https://www.dell.com/support/manuals) [support/manuals](https://www.dell.com/support/manuals).

# <span id="page-26-0"></span>Come contattare Dell

Per contattare Dell per problemi relativi a vendita, supporto tecnico o servizio clienti, visitare il sito Web [www.dell.com/contactdell](https://www.dell.com/contactdell).

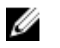

N.B.: La disponibilità varia in base al Paese e al prodotto, e alcuni servizi possono non essere disponibili nel proprio Paese.

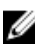

K N.B.: Se non si dispone di una connessione Internet attiva, è possibile recuperare i recapiti su ricevuta d'acquisto, distinta di imballaggio, fattura o catalogo dei prodotti Dell.